# 更新用証明書インポートツール操作マニュアル

Version 1.13 2024 年 3 月 10 日

セコムトラストシステムズ株式会社

© 2011 SECOM Trust Systems CO.,LTD.

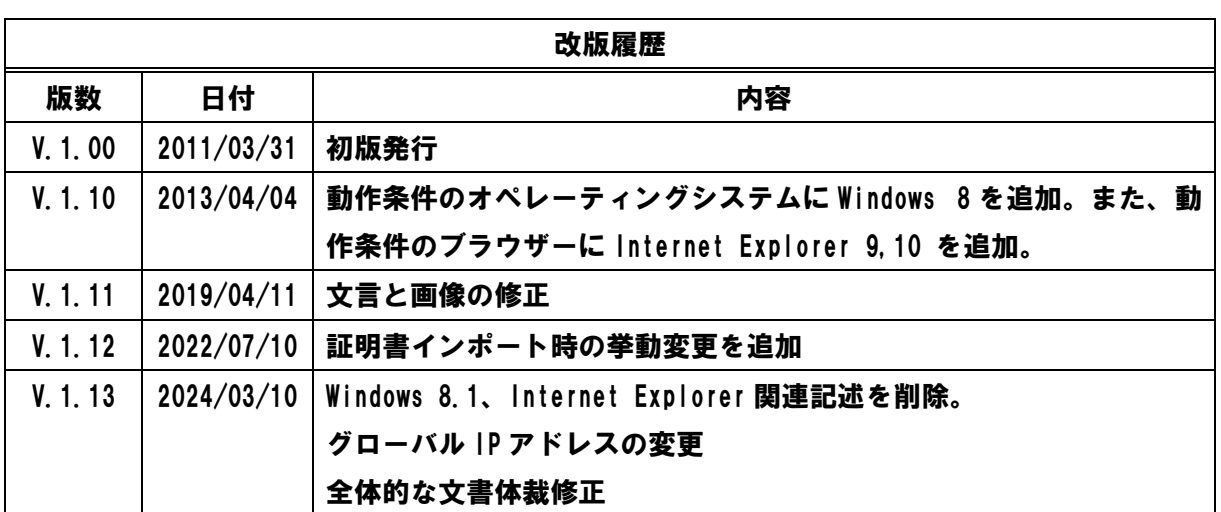

目次

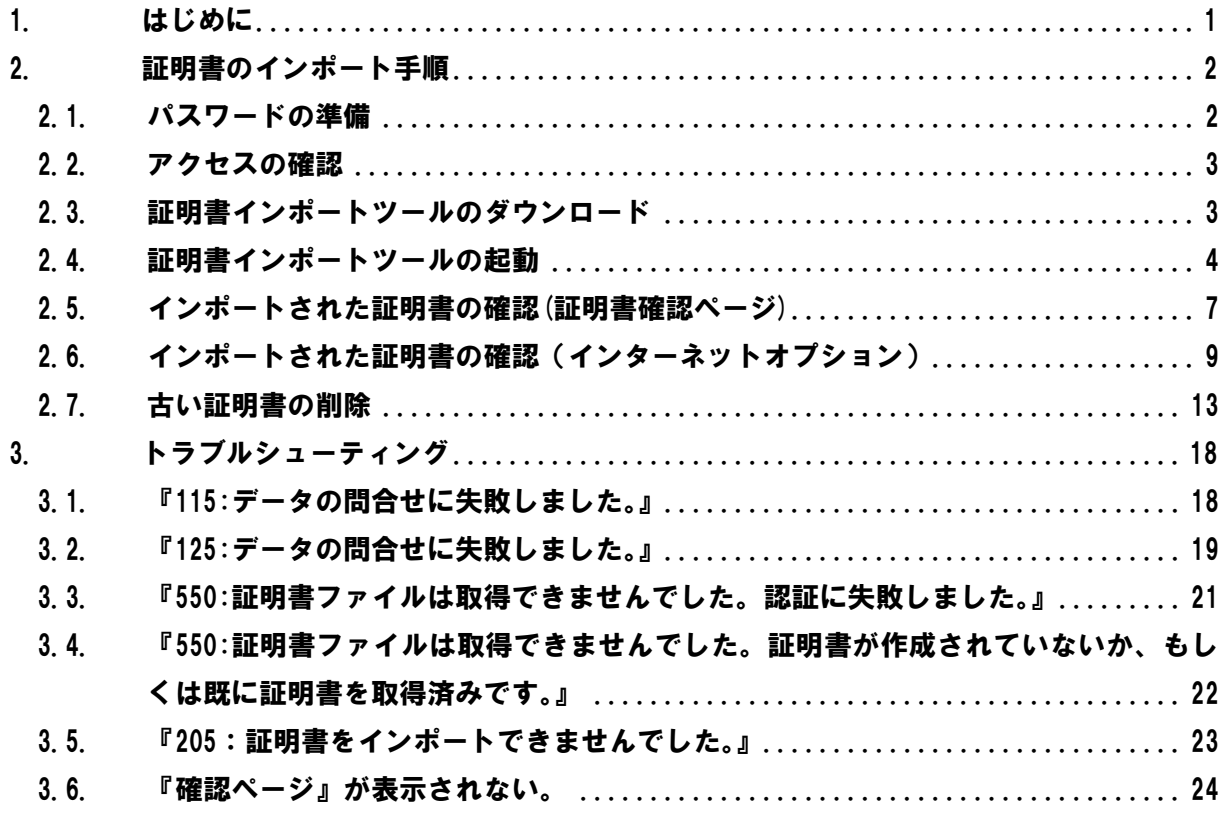

<span id="page-3-0"></span>1. はじめに

更新用証明書インポートツール操作マニュアル(以下、本マニュアル)は、セコムトラストシス テムズ株式会社(以下、セコムトラストシステムズ)が提供する更新用証明書インポートツール (certrenew.exe)の利用方法を記載したマニュアルです。

証明書インポートツールは、Web ブラウザーを使用しないでクライアント証明書のインポート を自動的に行うためのツールです。

証明書インポートツールをご利用のお客様は、本マニュアルの手順を行って証明書を取得して ください。

[動作条件]

- ▼ オペレーティングシステム
- 日本語 Microsoft® Windows® 11
- 日本語 Microsoft® Windows® 10

※Windows To Go 機能につきましては、動作保証対象外です。

▼ 必須ソフトウェア 証明書インポートツール(certrenew.exe)

※本マニュアルの操作手順は、Microsoft Windows10 を使用して作成しております。 ご利用の OS によっては、本マニュアルの画面と多少異なる場合がございます。

<span id="page-4-0"></span>2. 証明書のインポート手順

本章では、証明書インポートツールをどのように入手し、どのように使用して証明書をインポ ートするか手順をご説明します。

更新操作は更新対象の証明書がインポートされている端末で行ってください。

手順の概略は次のとおりです。

- 1. パスワードの準備
- 2. 証明書インポートツールのダウンロード
- 3. 証明書インポートツールの起動
- 4. インポートされた証明書の確認

<span id="page-4-1"></span>2.1. パスワードの準備

証明書を取得するためには、『法人インターネットバンキングサービス』でご利用の以下の情報 を事前に準備する必要があります。

・パスワード(インターネットバンキングのログインパスワード)

これらの情報に関するご不明点につきましては、サービス提供元へお問合せください。

<span id="page-5-0"></span>2.2. アクセスの確認

証明書のインポートを始める前に、アクセスの確認を行ってください。

証明書のインポート操作を行うパソコンから、以下3つの URL にアクセスできることを確認し てください。

<https://webra2.secomtrust.net/>

<http://repo1.secomtrust.net/>

<http://repository.secomtrust.net/>

【アクセスができた場合】

本マニュアル「2.3. 証明書インポートツールのダウンロード」へお進みください。

【アクセスができなかった場合】

・ウィルス対策ソフトなどの影響により、アクセスができない可能性があります。

⇒ソフトを一時停止し、上記3つの URL に再度アクセスをお試しください。

・ネットワークの設定により、アクセスが制限されている可能性があります。

⇒アクセスが正常に行えるように、ネットワークの設定を変更してください。

<span id="page-5-1"></span>2.3. 証明書インポートツールのダウンロード

以下の URL に Web ブラウザーでアクセスし、証明書インポートツールをダウンロードしてくだ さい。

◆ 証明書インポートツール ダウンロードサイト <https://webra2.secomtrust.net/scira/doc/kkb/renew.html>

証明書インポートツールは ZIP 圧縮された状態でダウンロードされるので、ZIP を解凍した上 で、証明書インポートツールを実行してください。

- <span id="page-6-0"></span>2.4. 証明書インポートツールの起動
- (1) 証明書インポートツールを起動すると、以下の画面が表示されます。 『法人インターネットバンキングサービス』でご利用のログインパスワードを 12パスワードに入力し、②更新ボタンをクリックしてください。

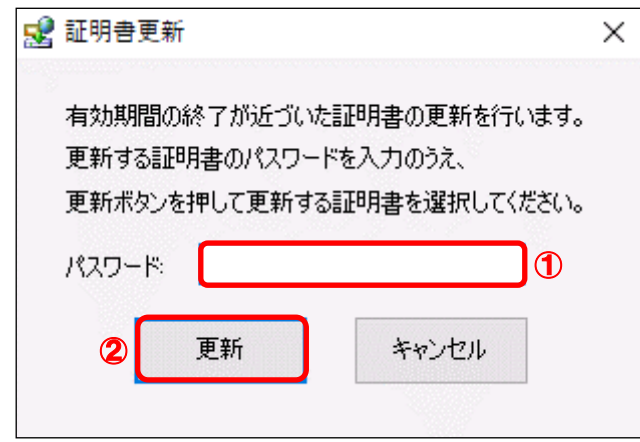

(2) 証明書の選択画面より、①<mark>更新対象の証明書</mark>を選択し、②<mark>OK </mark>ボタンをクリックしてください。

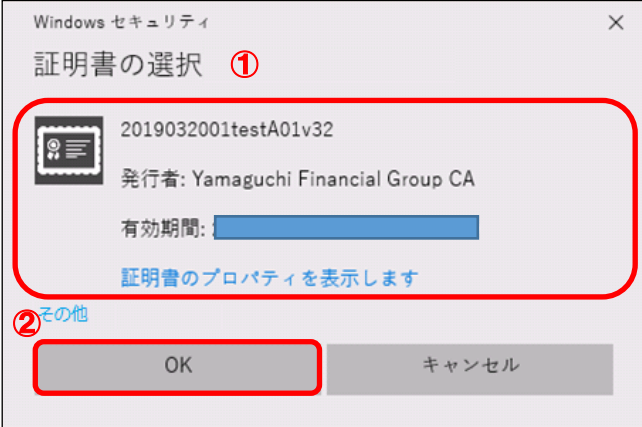

(3) 処理中を表す画面が表示されます。しばらくそのままでお待ちください。

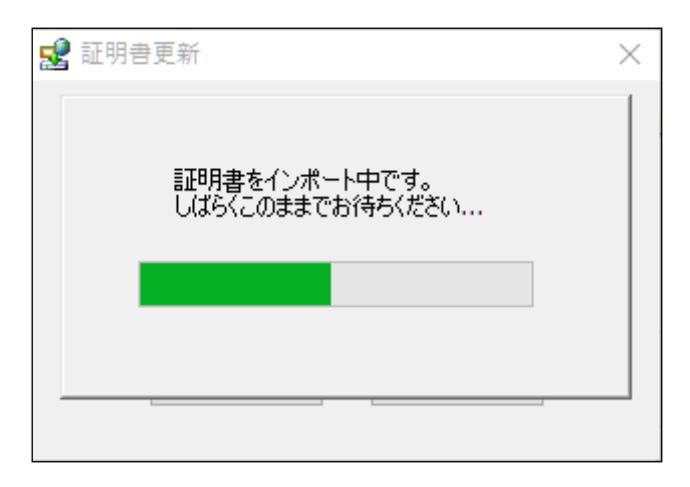

(4) 証明機関 (CA) から証明書インストールを促されます。

①拇印(sha1)に記載された情報が以下の英数字の羅列であることを確認してください。 拇印(sha1):40A6C237 3D05322D 64087065 04F141D0 0775CD57 確認後、2はい(Y)ボタンをクリックしてください。

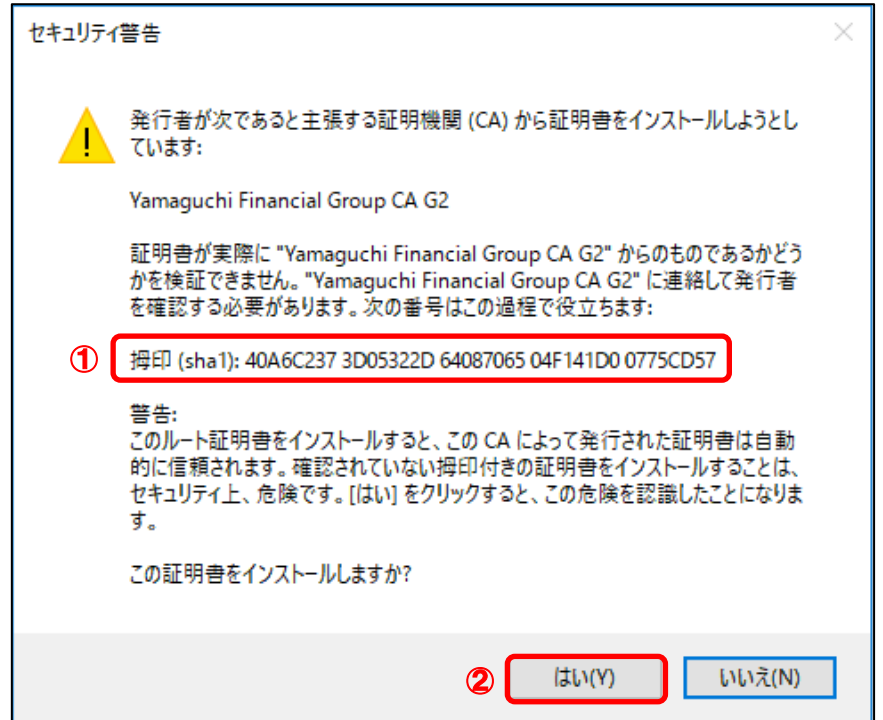

※すでに証明機関(CA)がインストールされている場合は、上記画面は表示されません。

(5) ①OK ボタンをクリックしてください。

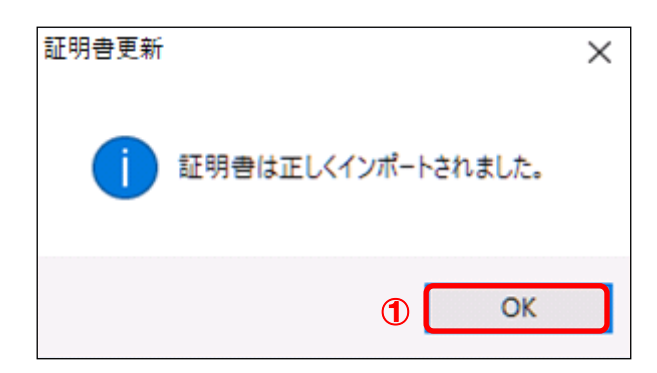

以上で証明書のインポートは完了しました。

 ここまでの手順でエラー画面が表示された場合は、本マニュアル「3. トラブルシューティン グ」をご参照いただき、発生したエラーごとの対処を行ってください。

- <span id="page-9-0"></span>2.5. インポートされた証明書の確認(証明書確認ページ)
- (1) 証明書インポートツール ダウンロードサイトから、『証明書確認ページ』のリンクをクリック してください。

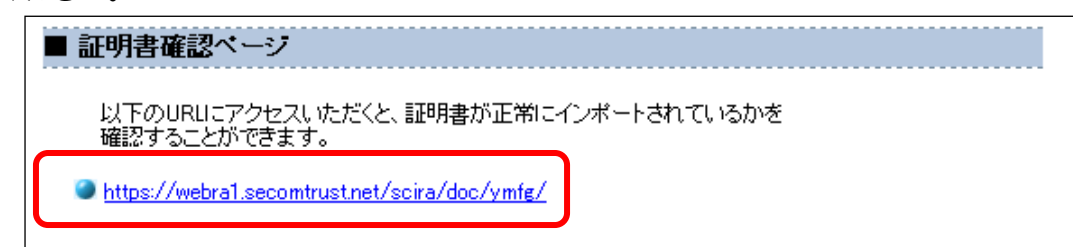

# ◆ 証明書確認ページ

<https://webra1.secomtrust.net/scira/doc/ymfg/>

(2) 証明書の要求が行われますので①ダウンロードした証明書を選択し、②OK ボタンをクリック してください。

※お客様の環境により、以下のダイアログが表示されず、以下の手続き(3)の画面が表示されるこ とがありますが、確認作業には影響はございません。

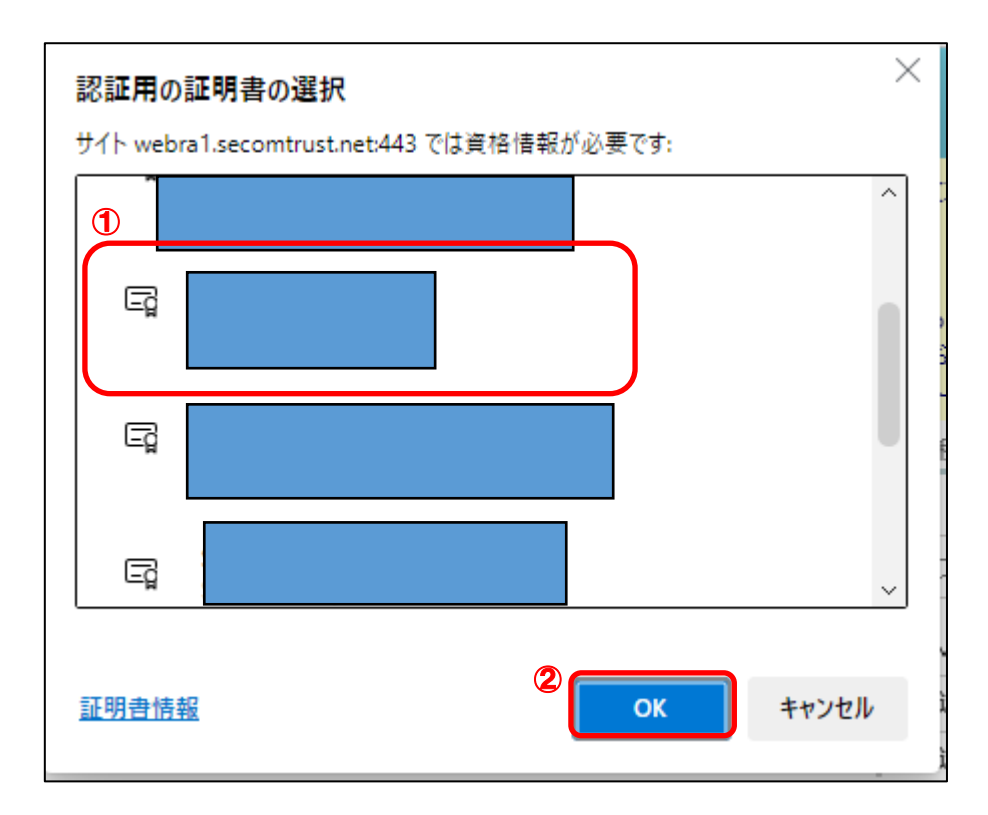

(3) 証明書が問題なく取得されていれば、以下の画面が表示されます。

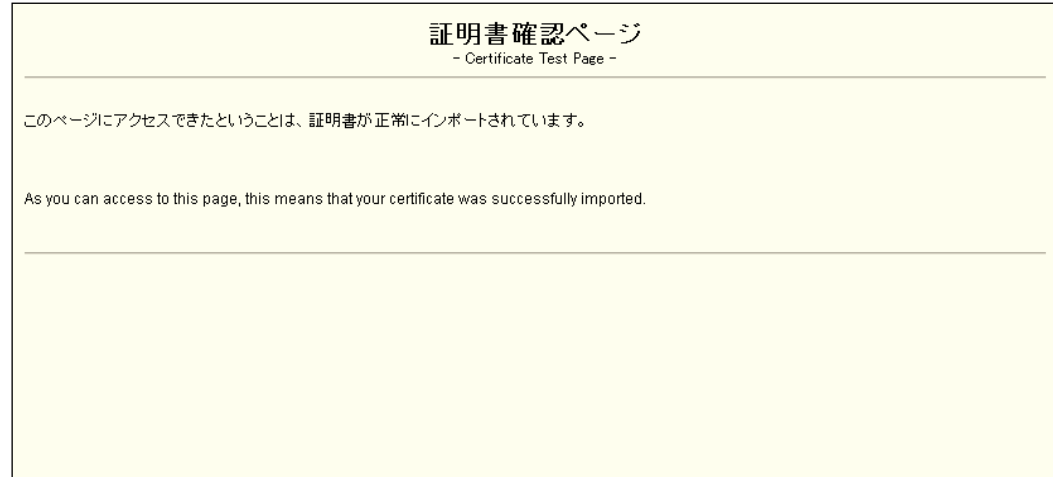

以上で、証明書発行は完了しました。

証明書確認ページが表示できていれば、証明書をご利用いただける状態になっています。 以降 2.6.の操作は、インターネットオプションから、取得した証明書を確認するための手順で す。取得した証明書の状態を確認したいときは、以降の操作を行ってください。

- <span id="page-11-0"></span>2.6. インポートされた証明書の確認(インターネットオプション)
- (1) ウィンドウズのメニューから、①Windows システムツールの、②コントロールパネルを選択し てください。

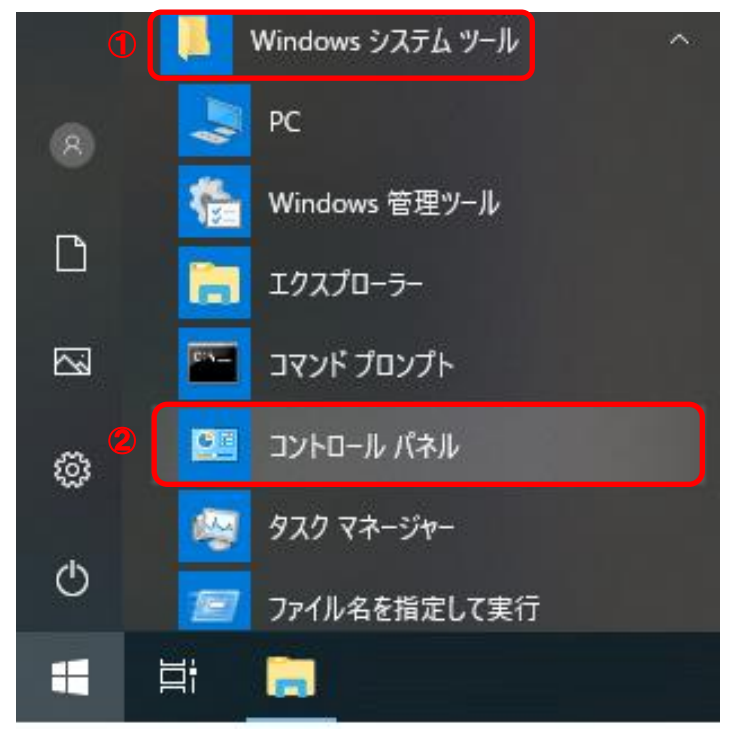

(2) 表示方法がカテゴリであることを確認し、①小さいアイコンもしくは、大きいアイコンを選 択してください。

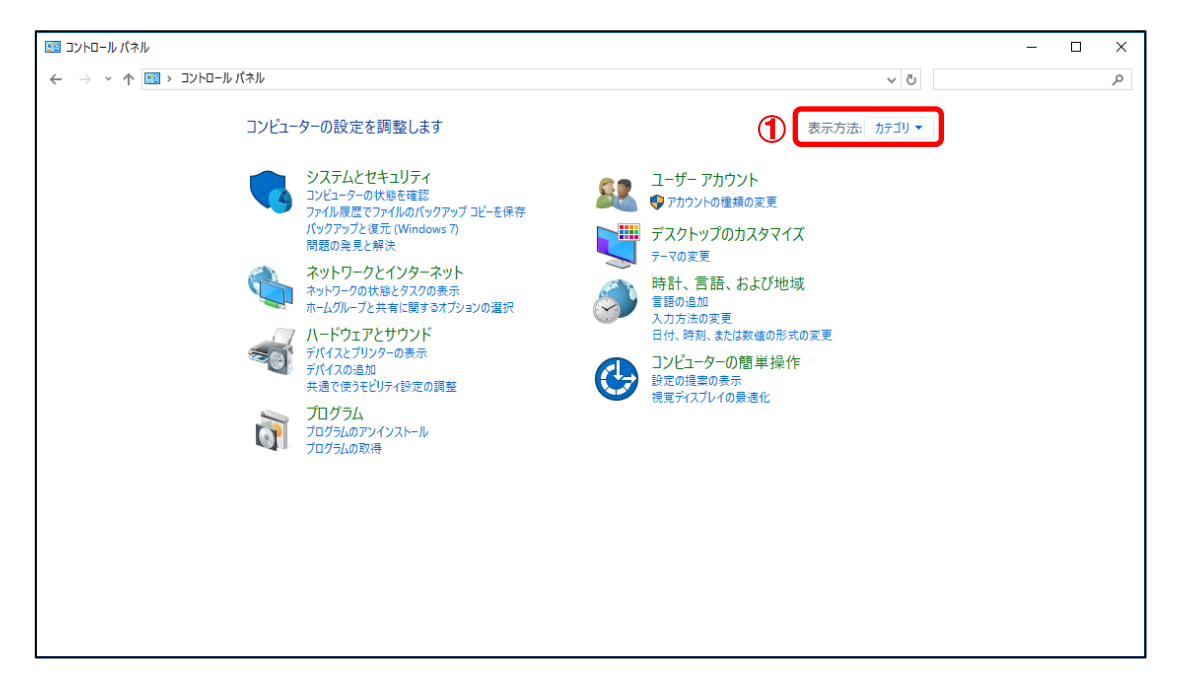

(3) ①インターネットオプションを選択してください。

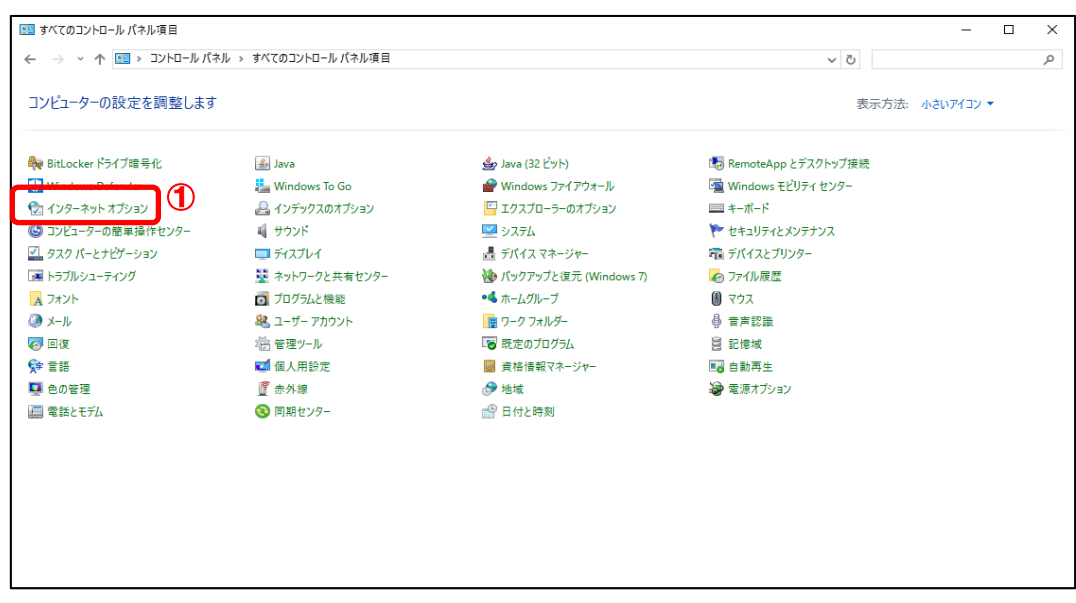

(4) ①<mark>コンテンツ</mark>タブより、②<mark>証明書(<u>C</u>)</mark>ボタンをクリックしてください。

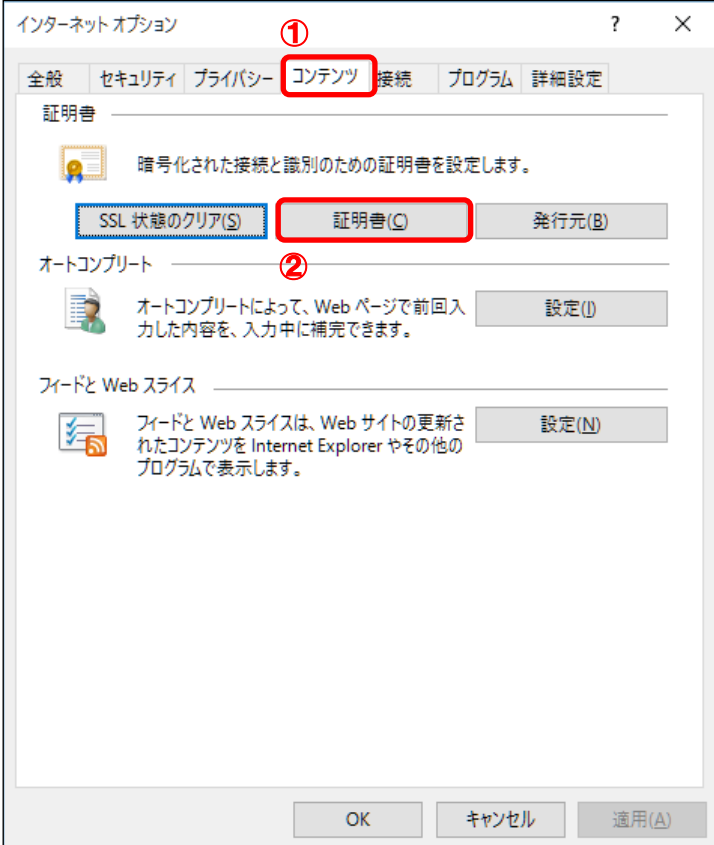

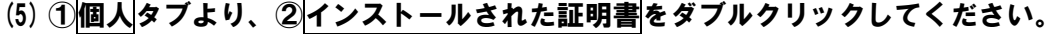

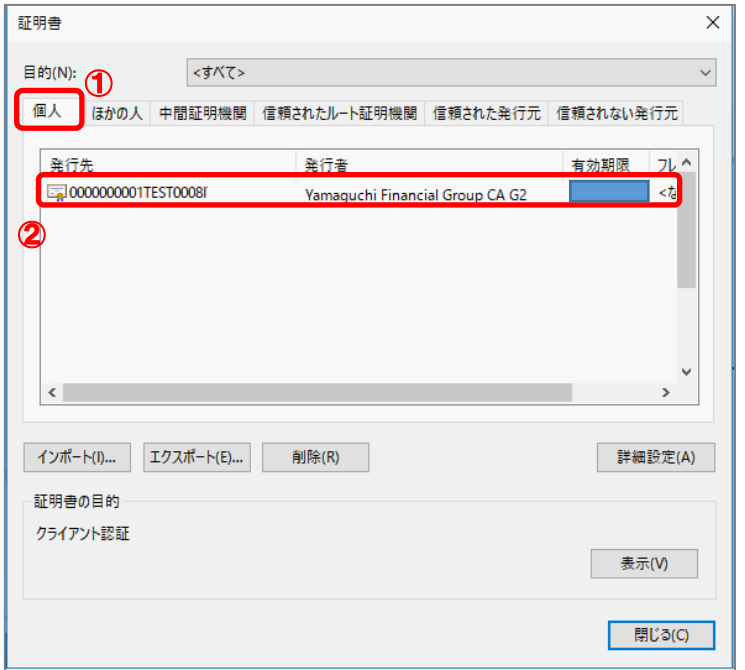

(6) 選択した証明書の内容が表示されますので、赤枠で囲まれた発行先および発行者に間違いな いことを確認してください。

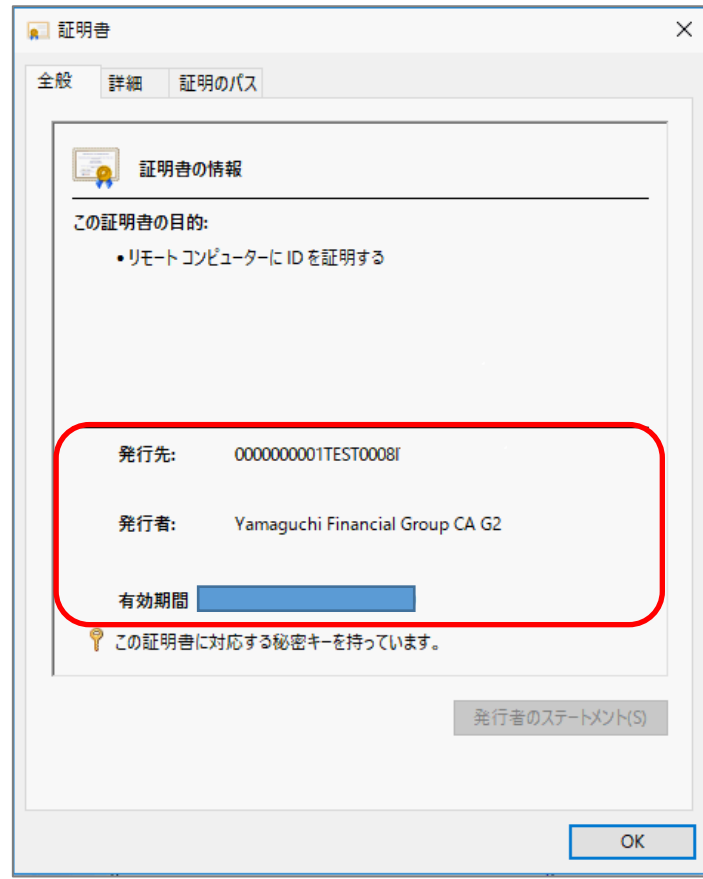

(7) ①証明書のパスタブより、赤枠で囲まれている証明書の状態(S)が『この証明書は問題ありま せん。』となっていることを確認し、②OK ボタンをクリックしてください。

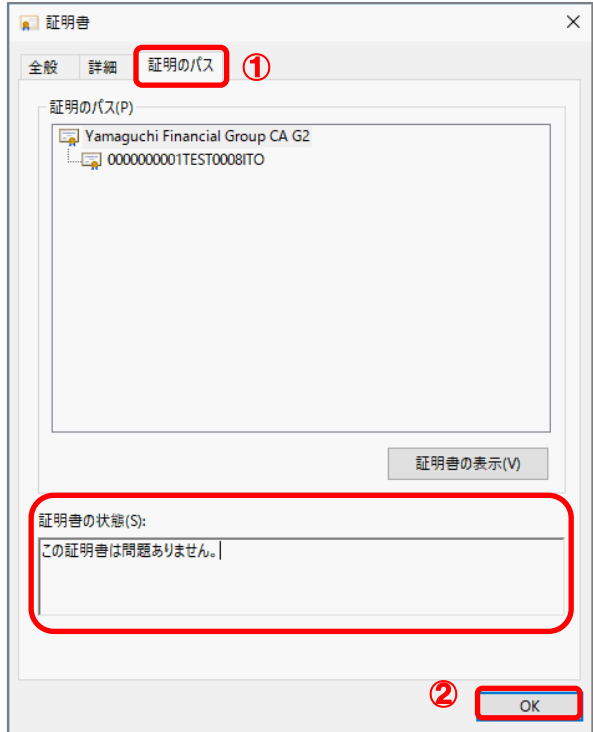

(8) ①OK ボタンをクリックしてください。

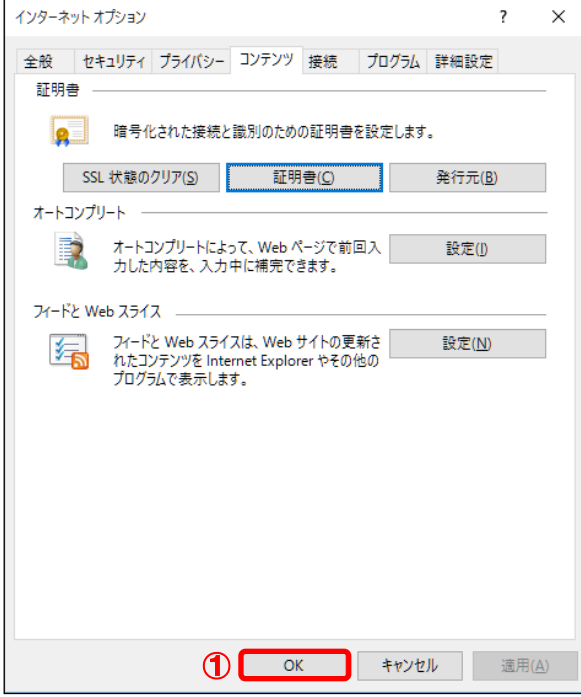

以上で証明書が正常にインポートされていることを確認できました。

<span id="page-15-0"></span>2.7. 古い証明書の削除

新旧両方の証明書をインストールしたままの状態だと、証明書ログイン時にそれらの証明書が 証明書選択画面に表示されてしまいます。

本マニュアル「2.5. インポートされた証明書の確認」で正しくインストールされていることを 確認の後に、古い証明書を削除してください。

(1) ウィンドウズのメニューから、①Windows システムツールの、②コントロールパネルを選択 してください。

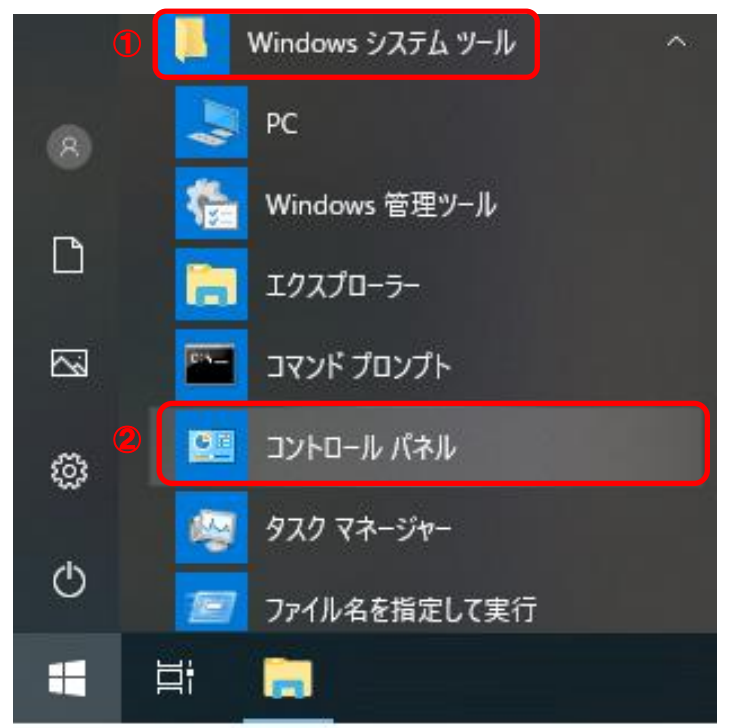

(2) 表示方法がカテゴリであることを確認し、①小さいアイコンもしくは、大きいアイコンを選 択してください。

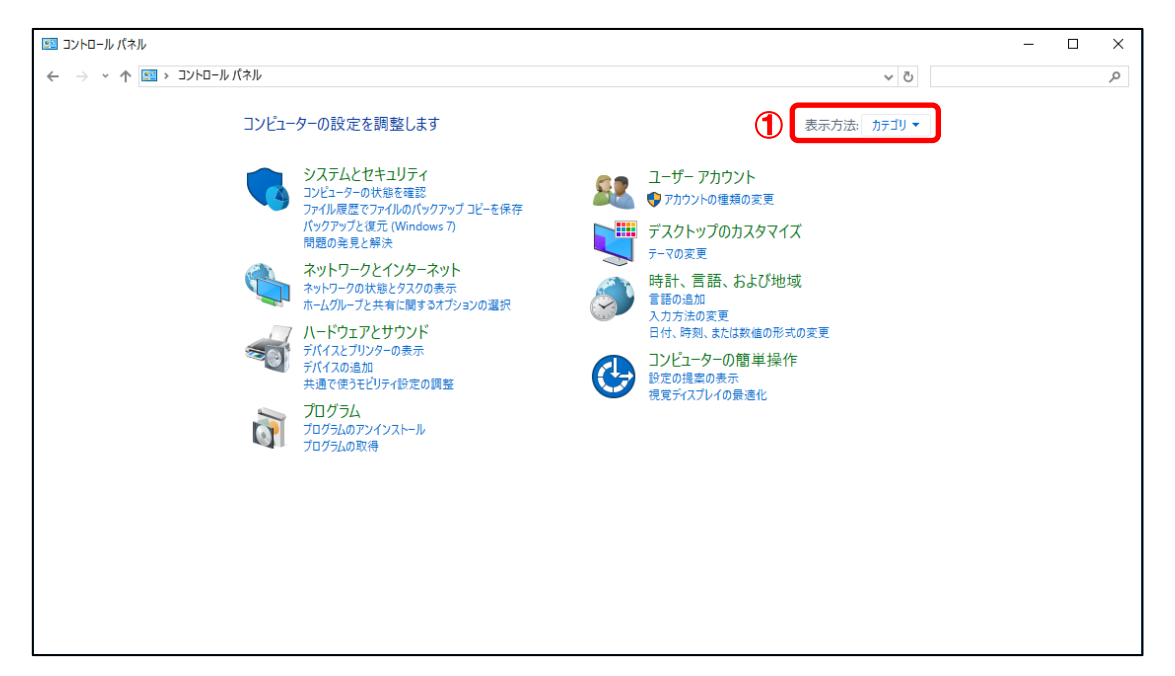

# (3) ①インターネットオプションを選択してください。

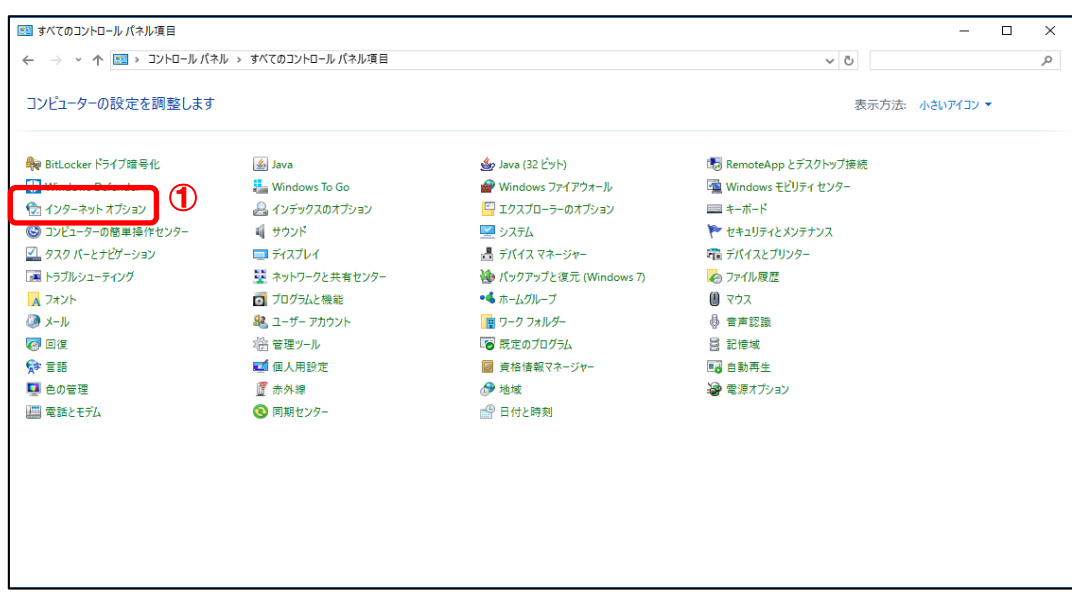

(4) インターネットオプションが表示されましたら、①コンテンツタブより、 2 証明書(C)ボタンをクリックしてください。

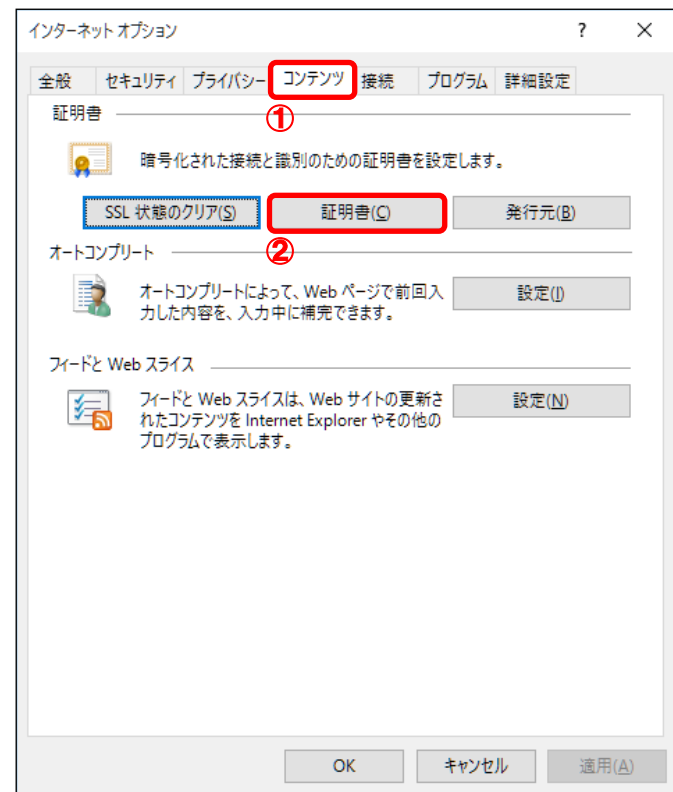

(5) ①<mark>個人</mark>タブより、②<mark>古い証明書</mark>を選択し、③<mark>削除(R)</mark>ボタンをクリックしてください。 ※更新前と後の 2 つの証明書が表示されます。有効期限の短いものが古い証明書になります。

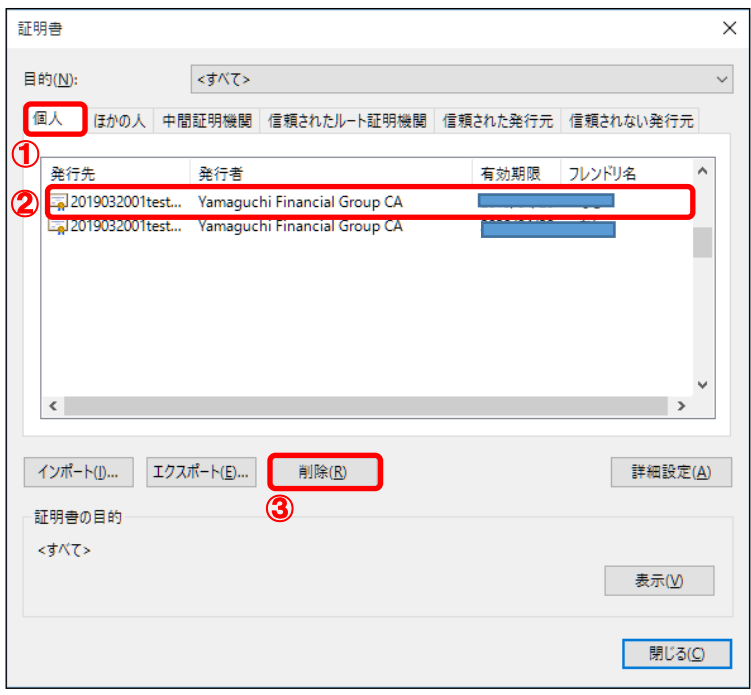

(6) ①<mark>はい(Y)</mark>ボタンをクリックしてください。

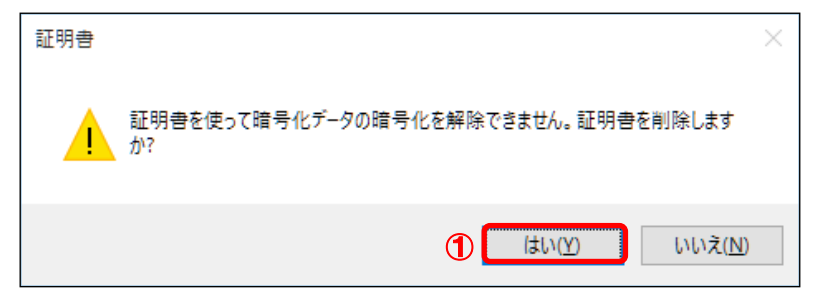

(7) ①<mark>閉じる (C)</mark>ボタンをクリックしてください。

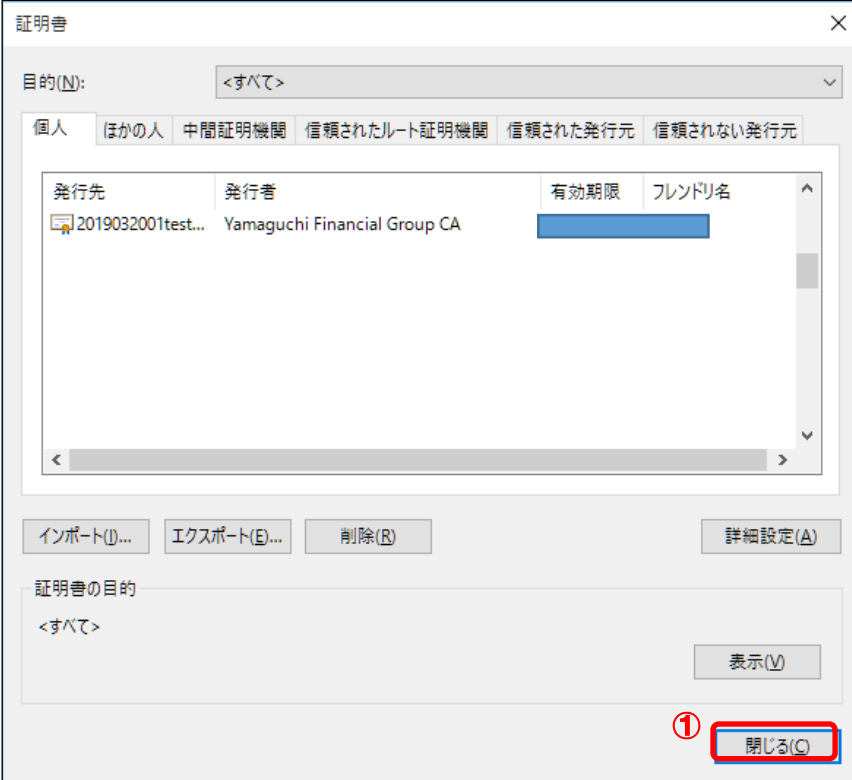

(8) ①OK ボタンをクリックしてください。

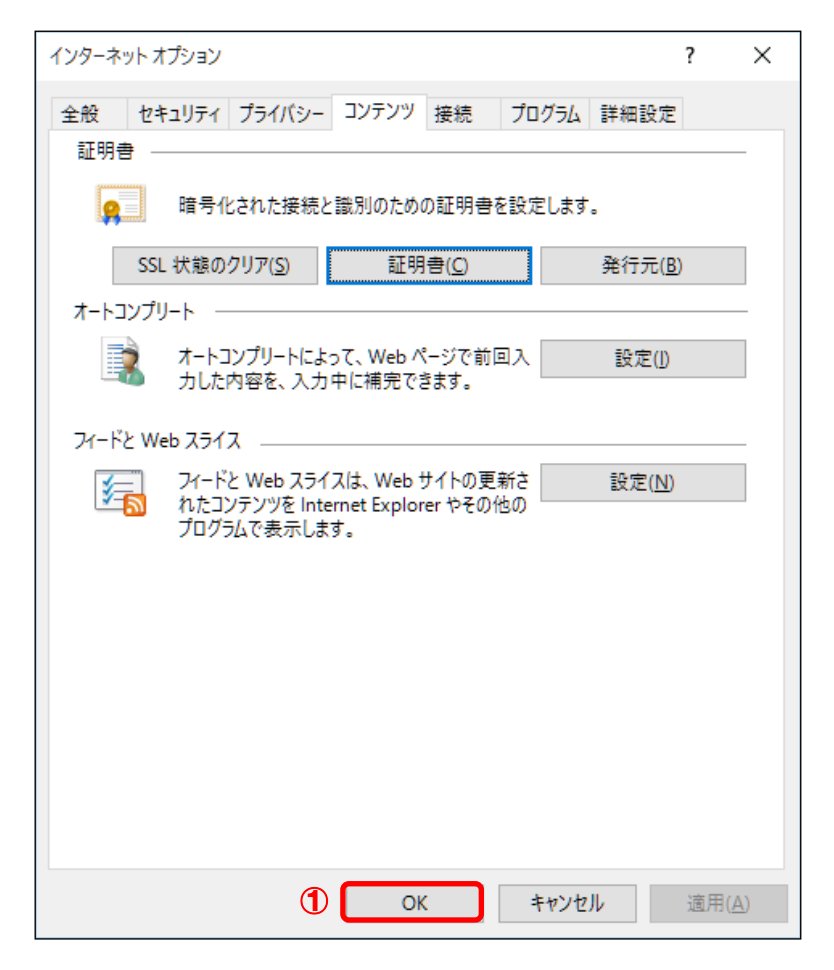

以上で証明書を削除することができました。

<span id="page-20-0"></span>3. トラブルシューティング

本章では、証明書インポートツールの実行中にエラーが発生した場合に、どのような対処を行 えばよいかご説明します。

エラーの一覧は次のとおりです。

1. 『115:データの問合せに失敗しました。』

- 2. 『125:データの問合せに失敗しました。』
- 3. 『550:証明書ファイルは取得できませんでした。認証に失敗しました。』
- 4. 『550:証明書ファイルは取得できませんでした。証明書が作成されていないか、もしくは既 に証明書を取得済みです。』
- 5. 『205:証明書をインポートできませんでした。』
- 6. 『確認ページ』が表示されない。
- <span id="page-20-1"></span>3.1. 『115:データの問合せに失敗しました。』
- ◆ エラー画面

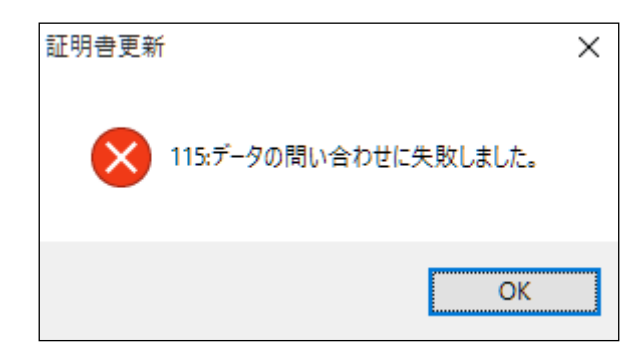

◆ 原因

このエラーは、証明書を取得するためのインターネット接続に失敗したときに発生します。 証明書インポートツールは、次の URL に自動アクセスして証明書等を取得するため、下記 接続先へのアクセス制限を行っていると、上記エラーが発生します。

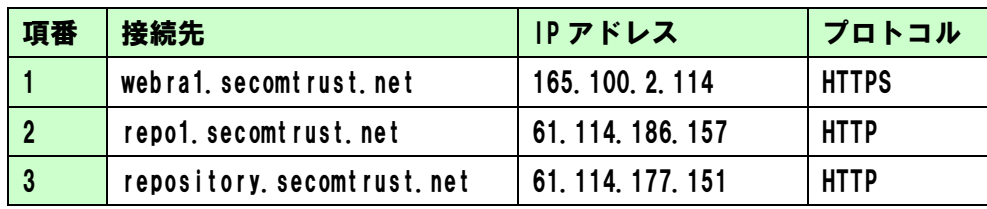

◆ 対処

上記原因に記載された通信が正常に行えるように、ネットワークの設定を変更してくださ い。

- <span id="page-21-0"></span>3.2. 『125:データの問合せに失敗しました。』
- ◆ エラー画面

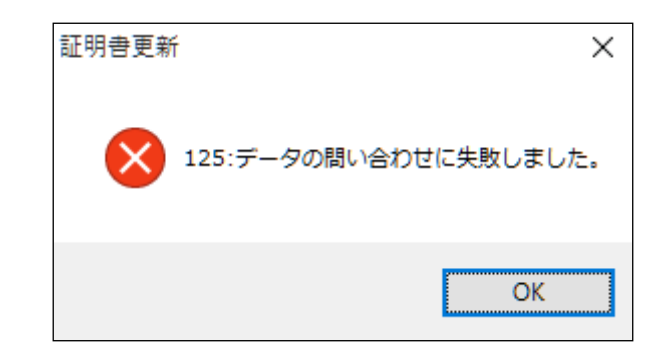

# ◆ 原因

このエラーは、更新対象の証明書証明書が次のように正しくない状態の場合に発生します。

- ・証明書の選択画面でキャンセルをクリックした場合。
- ・証明書の選択画面で選んだ証明書の有効期限が切れている場合。

・更新対象の証明書がインストールされていない端末のため証明書を選択できない場合。

◆ 対処

再度、証明書インポートツールを実行して、選択する証明書の有効期限が切れていないこと を確認してください。

有効期限の切れていない更新対象の証明書を選択できない場合は、証明書の再発行を行っ てください。

<証明書の有効期限の確認方法>

(1) 証明書インポートツールを実行し、証明書の選択画面より、 更新対象の証明書を選択し、①<mark>証明書のプロパティ表示します</mark>をクリックしてください。

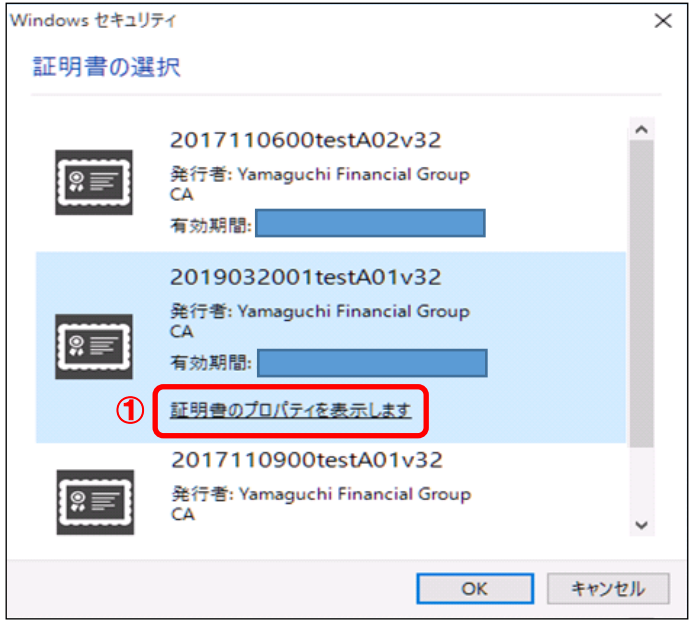

(2) ①詳細タブより、②有効期間の終了の値が、現在日時よりも未来の日時であることを確認し てください。

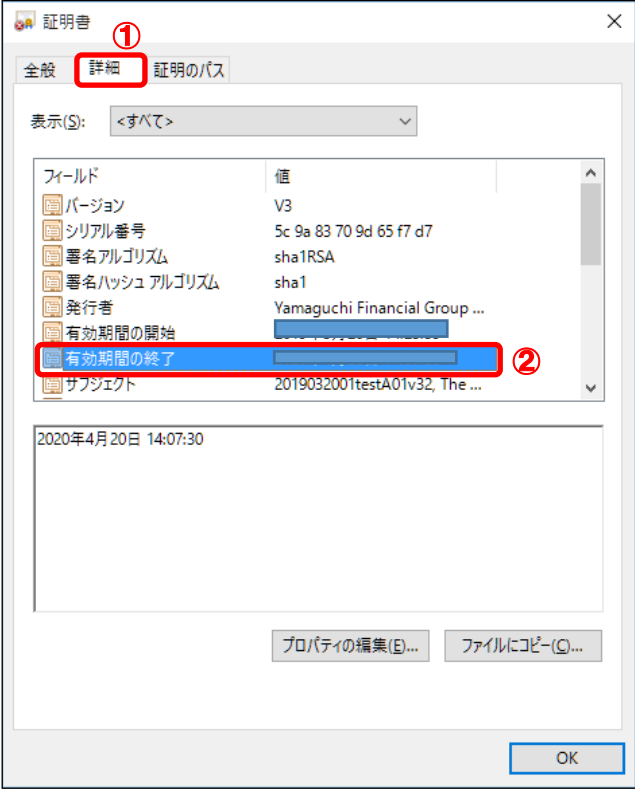

<span id="page-23-0"></span>3.3. 『550:証明書ファイルは取得できませんでした。認証に失敗しました。』

# ◆ エラー画面

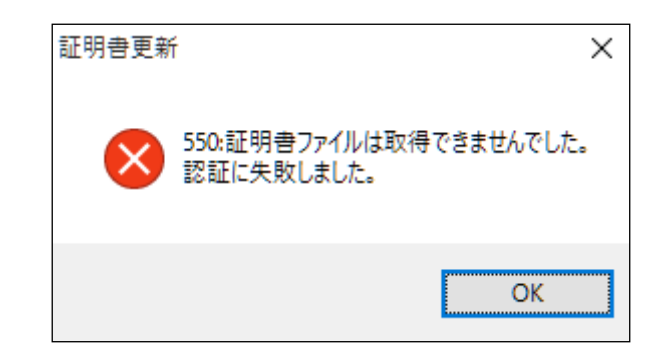

#### ◆ 原因

このエラーは、入力情報(パスワード・証明書の選択)を間違えたとき、 また、パスワードがロック中のとき、パスワードの有効期限が切れているときに発生します。

◆ 対処

再度、証明書インポートツールを実行して、正しい入力情報を入力してください。 正しい入力情報を入力している場合でも連続してこのエラーが発生する場合は、 パスワードがロック中か、パスワードの有効期限が切れている可能性があります。

この場合は、サービス提供元までお問合せください。

- <span id="page-24-0"></span>3.4. 『550:証明書ファイルは取得できませんでした。証明書が作成されていないか、もしく は既に証明書を取得済みです。』
- ◆ エラー画面

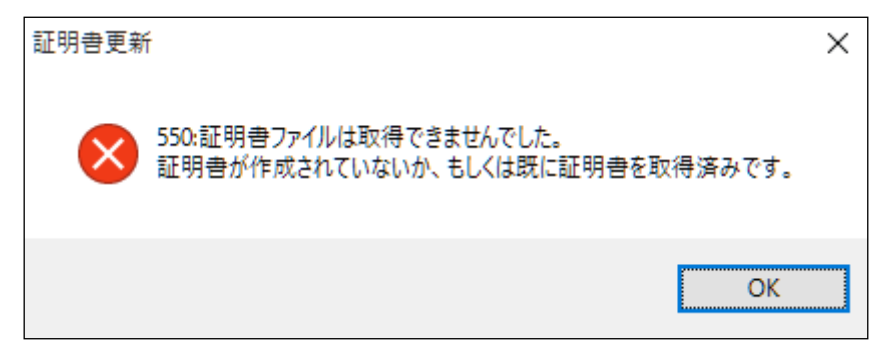

# ◆ 原因

このエラーは、既に証明書をインポート済みの状態で、再度、証明書インポートツールを実 行したときに発生します。

◆ 対処

証明書のインポートが完了していないにもかかわらず上記エラーが発生する場合は、 証明書の再発行を行ってください。

(証明書のインポートが完了しているか確認する手順は、本マニュアル「2.5. インポートされ た証明書の確認」をご参照ください。)

<span id="page-25-0"></span>3.5. 『205:証明書をインポートできませんでした。』

### ◆ エラー画面

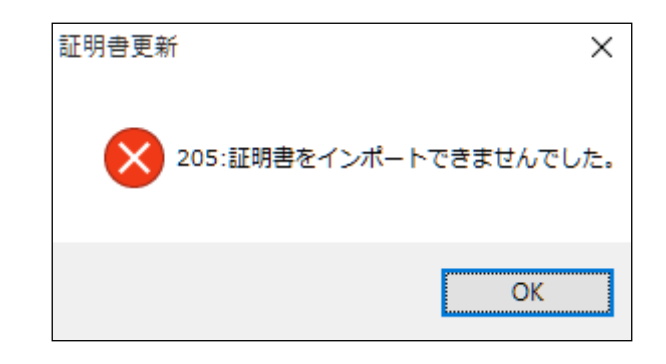

#### ◆ 原因

このエラーは、ご利用の端末の証明書格納先にアクセス権限が与えられていないときに発 生します。

# ◆ 対処

証明書を保存するフォルダーのアクセス権限を確認し、正しい権限を与えてください。 詳細の手順は次のとおりです。

- (1)「C:\Users\{{UserName}\AppData\Roaming\Microsoft\Crypto」フォルダーを開いてくださ い。\*
- (2) 「RSA」フォルダーを右クリックして、「プロパティ」を選択してください。
- (3) 「RSA のプロパティ」ダイアログが開きますので、「セキュリティ」タブを選択してくだ さい。
- (4) 「{UserName}のアクセス許可」欄の「フルコントロール」が「許可」になっていることを 確認してください。「許可」になっていない場合は「許可」に変更し、「OK」ボタンをクリ ックしてダイアログを閉じてください。

\*アカウント権限の設定により、隠しフォルダーになって見えない場合があります。

- <span id="page-26-0"></span>3.6. 『確認ページ』が表示されない。
- ◆ エラー内容

本マニュアル「2.5. インポートされた証明書の確認」を実施して、確認ページにアクセス すると、以下の画面が表示される。

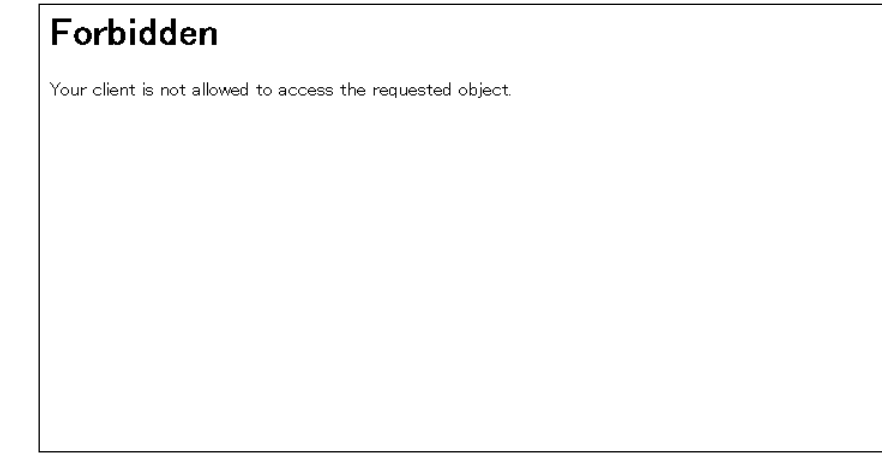

◆ 原因

ブラウザーのキャッシュに残ったデータが影響している可能性があります。

◆ 対処

以下の手順で SSL 状態をクリアし、すべてのブラウザーを閉じて下さい。 その後、改めて確認ページへのアクセスをお試しください。

(1) ウィンドウズのメニューから、①Windows システムツールの、②コントロールパネルを選択 してください。

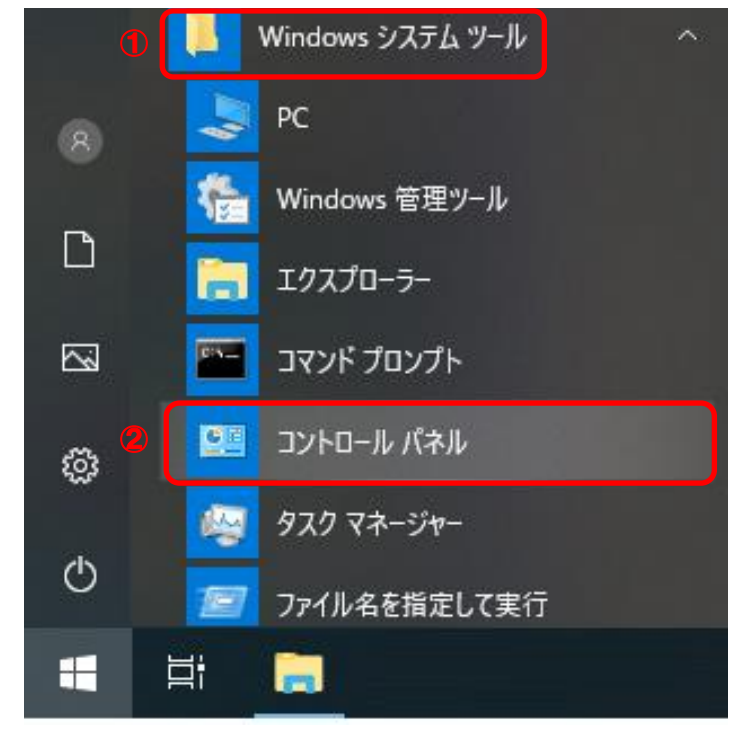

(2) 表示方法がカテゴリであることを確認し、 ①小さいアイコンもしくは、大きいアイコンを選択してください。

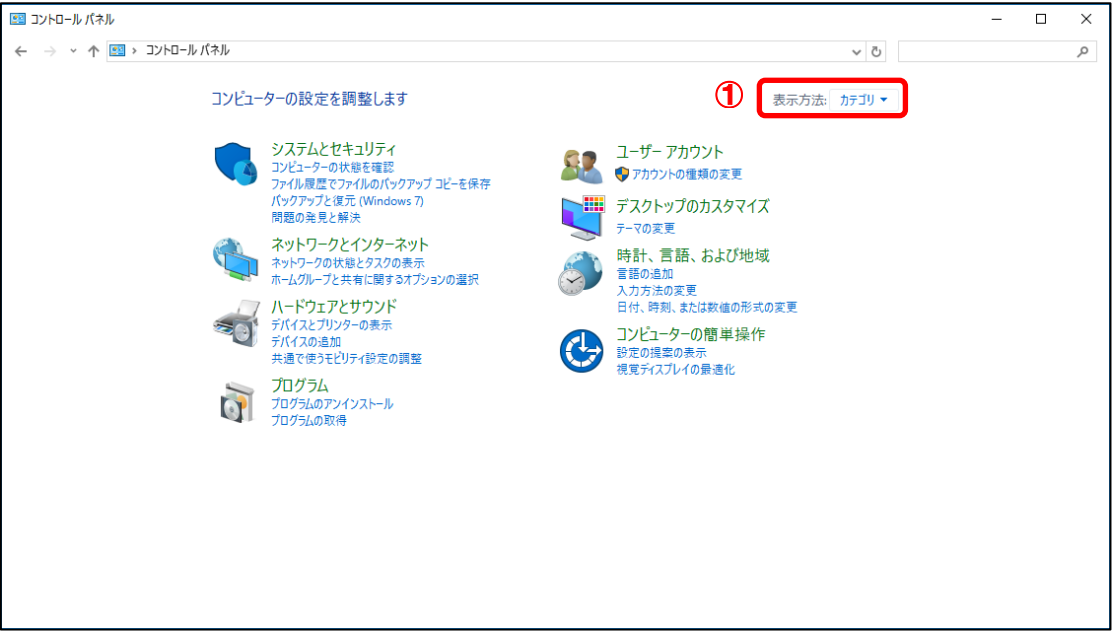

(3) ①インターネットオプションを選択してください。

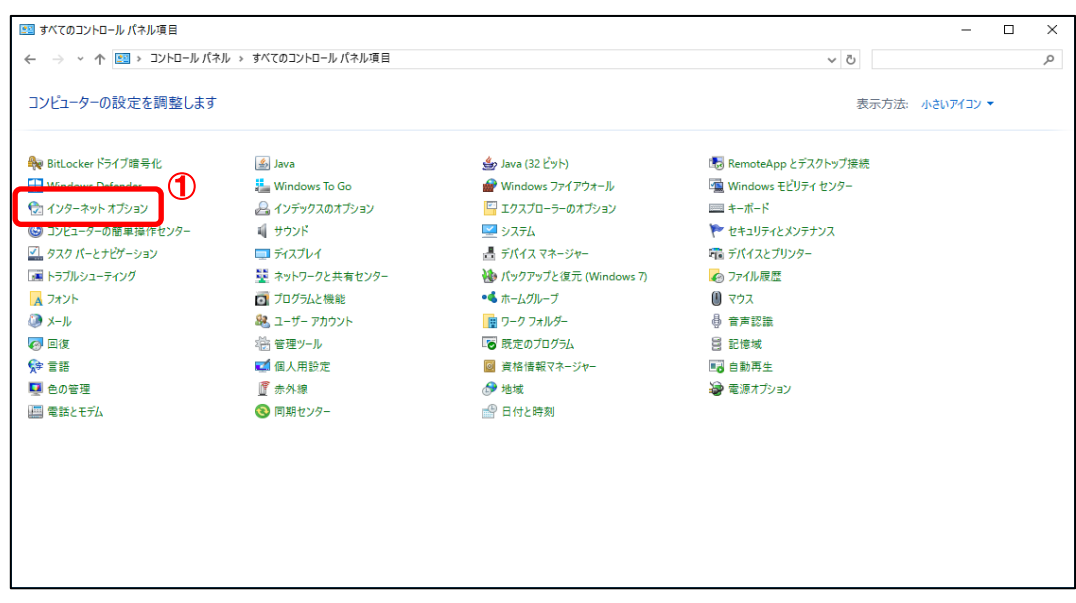

(4) ①<mark>コンテンツ</mark>タブより、②SSL 状態のクリア(S) ボタンをクリックしてください。

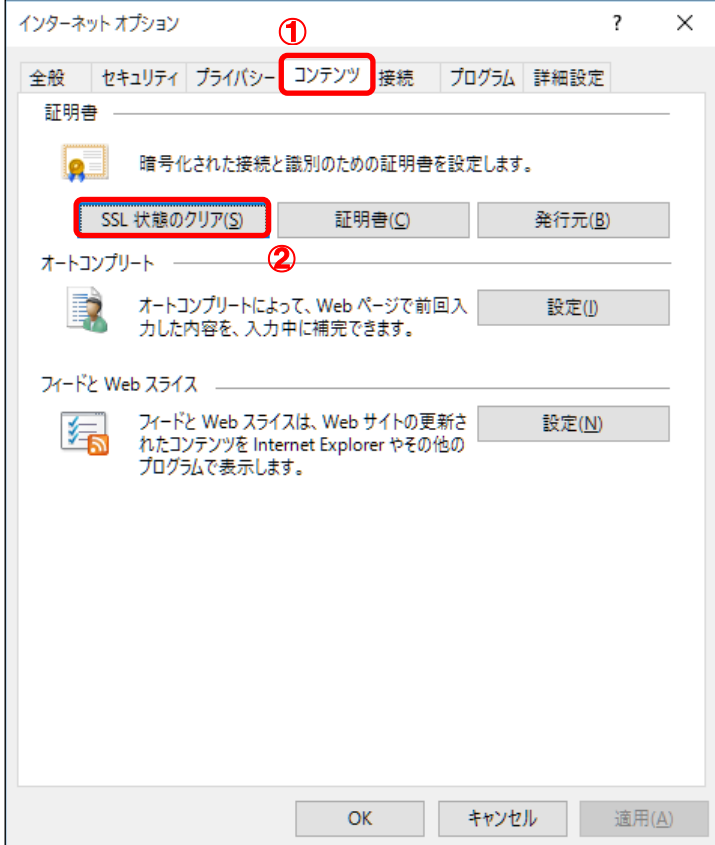

- (5) すべてのブラウザーを閉じる。
- (6) 新しいブラウザーを開き、確認ページへアクセスする。

以上